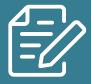

# **Instructions for Google Lens**

These instructions assist in the Google Lens activity

#### Android:

Download the latest version of the Google app and the Google Photos app from the Google Play Store to activate Google Lens.

## Iphone:

Download the Google Lens app from the App Store first. Then download the latest version of the Google app and the Google Photos app and give the app permission to access your photos and videos.

### How to:

Google Lens works with a screenshot or a photo or by aiming your camera. The app is split into two halves by default. The top shows a live camera feed, and the bottom contains your photo library

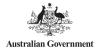

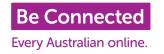

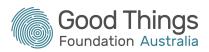

# Google Search widget

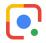

The Google Search widget contains a dedicated Lens button. **Tap** the **Lens** button on the right of the widget to open the app. You will need to have Google Chrome installed.

#### **Google Photos**

Open a photo in Google Photos and tap the **Lens** button in the lower-right corner of your screen. Or you can tap the picture icon at the top right of the camera view, tap **OK** in the permissions alert to allow Google to access your photo library, then select a photo. Below the image, you'll find the description of the objects found in your picture, visual matches from the search engine, and several options that allow you to translate any text found on the photo, find similar items online for sale, and more.

#### Camera app

Depending on the app, you may have the option to open Lens in your camera. On Google Camera, tap the **Modes** button to access Lens. **Point** your camera at something and tap the shutter button. Google Lens identifies objects and marks them with a white dot. Tap one of these dots to show search results, and swipe up to see an expanded list.

Google Lens shows a row of search options along the bottom of your screen. Tap the Search option to show results, or select one of the others if you have a specific purpose in mind (for example, to solve a maths problem or translate text).

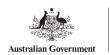

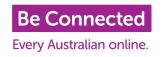

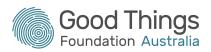